#### **Oracle® Hospitality Cruise Shipboard Property Management System** eNOAD User Guide Release 8.0

**E91434-03**

October 2021

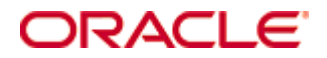

Copyright © 1995, 2021, Oracle and/or its affiliates. All rights reserved.

This software and related documentation are provided under a license agreement containing restrictions on use and disclosure and are protected by intellectual property laws. Except as expressly permitted in your license agreement or allowed by law, you may not use, copy, reproduce, translate, broadcast, modify, license, transmit, distribute, exhibit, perform, publish, or display any part, in any form, or by any means. Reverse engineering, disassembly, or decompilation of this software, unless required by law for interoperability, is prohibited.

The information contained herein is subject to change without notice and is not warranted to be error-free. If you find any errors, please report them to us in writing.

If this software or related documentation is delivered to the U.S. Government or anyone licensing it on behalf of the U.S. Government, then the following notice is applicable:

U.S. GOVERNMENT END USERS: Oracle programs, including any operating system, integrated software, any programs installed on the hardware, and/or documentation, delivered to U.S. Government end users are "commercial computer software" pursuant to the applicable Federal Acquisition Regulation and agency-specific supplemental regulations. As such, use, duplication, disclosure, modification, and adaptation of the programs, including any operating system, integrated software, any programs installed on the hardware, and/or documentation, shall be subject to license terms and license restrictions applicable to the programs. No other rights are granted to the U.S. Government.

This software or hardware is developed for general use in a variety of information management applications. It is not developed or intended for use in any inherently dangerous applications, including applications that may create a risk of personal injury. If you use this software or hardware in dangerous applications, then you shall be responsible to take all appropriate fail-safe, backup, redundancy, and other measures to ensure its safe use. Oracle Corporation and its affiliates disclaim any liability for any damages caused by use of this software or hardware in dangerous applications.

Oracle and Java are registered trademarks of Oracle and/or its affiliates. Other names may be trademarks of their respective owners.

Intel and Intel Xeon are trademarks or registered trademarks of Intel Corporation. All SPARC trademarks are used under license and are trademarks or registered trademarks of SPARC International, Inc. AMD, Opteron, the AMD logo, and the AMD Opteron logo are trademarks or registered trademarks of Advanced Micro Devices. UNIX is a registered trademark of The Open Group.

This software or hardware and documentation may provide access to or information about content, products, and services from third parties. Oracle Corporation and its affiliates are not responsible for and expressly disclaim all warranties of any kind with respect to third-party content, products, and services unless otherwise set forth in an applicable agreement between you and Oracle. Oracle Corporation and its affiliates will not be responsible for any loss, costs, or damages incurred due to your access to or use of third-party content, products, or services, except as set forth in an applicable agreement between you and Oracle.

# **Contents**

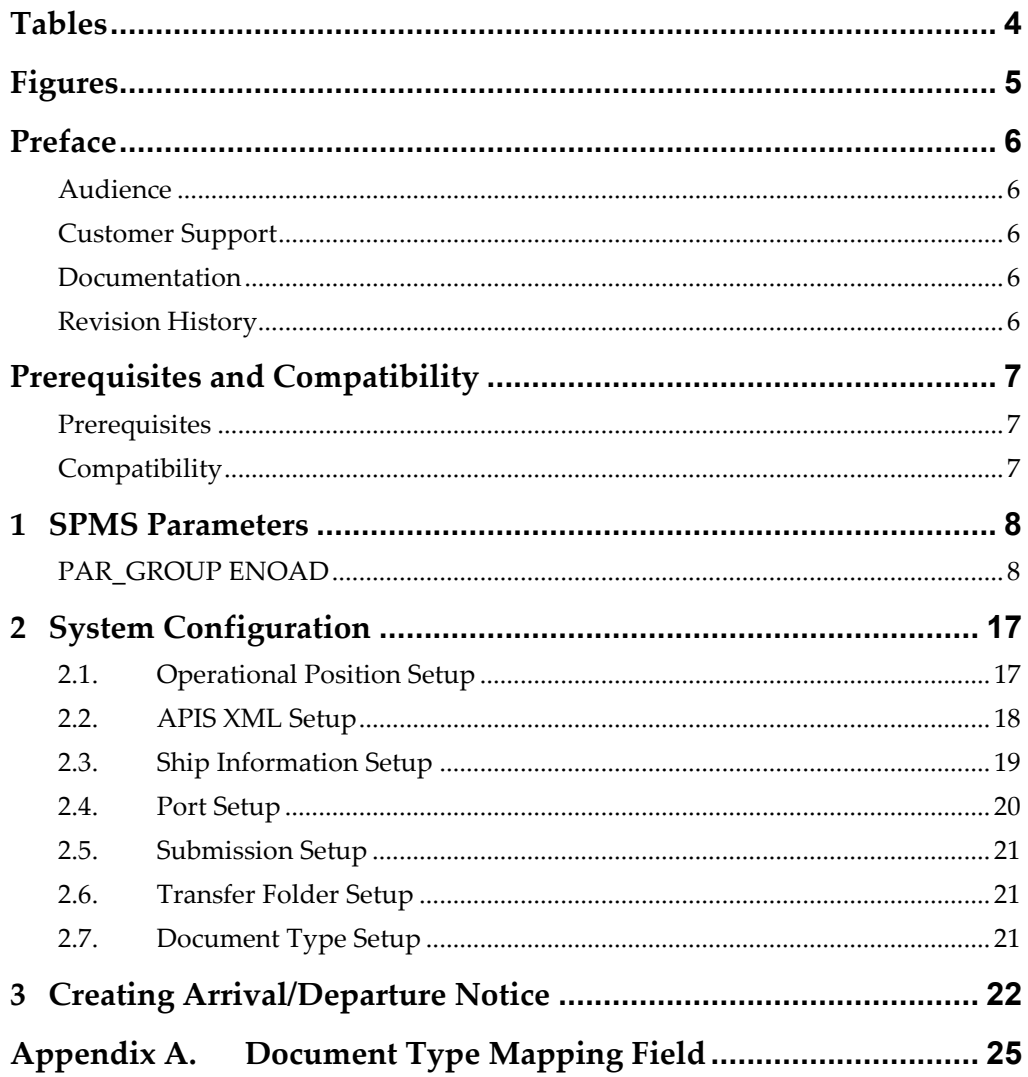

# **Tables**

<span id="page-3-0"></span>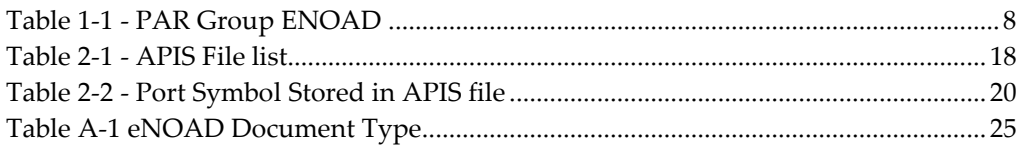

# **Figures**

<span id="page-4-0"></span>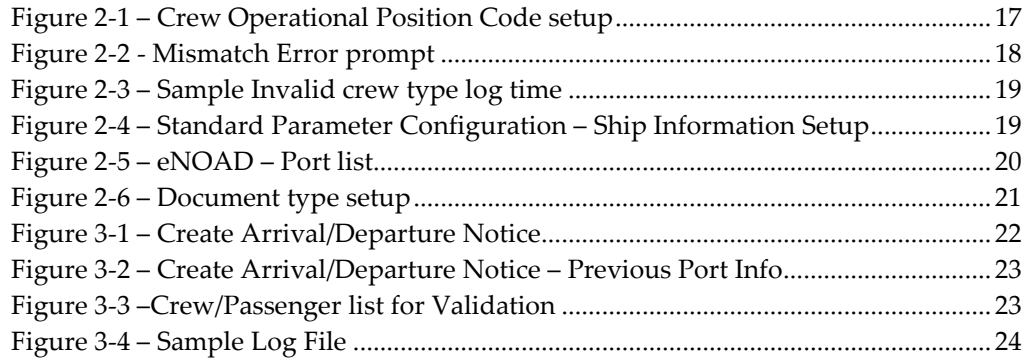

## **Preface**

<span id="page-5-0"></span>The eNOAD module is a program that manages the electronic Notice of Arrival/Departure of the vessel movement to the National Vessel Movement Centre (NVMC) outlined by The United States Coast Guard (USCG).

#### <span id="page-5-1"></span>**Audience**

This document is intended for application specialist and end-users of Oracle Hospitality Cruise Shipboard Property Management System.

#### <span id="page-5-2"></span>**Customer Support**

To contact Oracle Customer Support, access My Oracle Support at the following URL:

[https://support.oracle.com](https://support.oracle.com/)

When contacting Customer Support, please provide the following:

- Product version and program/module name
- Functional and technical description of the problem (include business impact)
- Detailed step-by-step instructions to re-create
- Exact error message received and any associated log files
- Screen shots of each step you take.

#### <span id="page-5-3"></span>**Documentation**

Oracle Hospitality product documentation is available on the Oracle Help Center at <http://docs.oracle.com/en/industries/hospitality/>

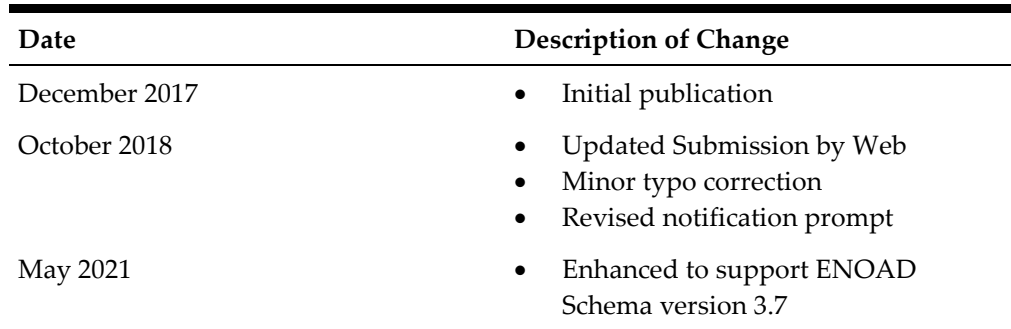

#### <span id="page-5-4"></span>**Revision History**

## **Prerequisites and Compatibility**

<span id="page-6-0"></span>This section describes the minimum requirements to run the eNOAD module in Oracle Hospitality Cruise Shipboard Property Management System (SPMS).

#### <span id="page-6-1"></span>**Prerequisites**

- **Administration.exe**
- Management.exe
- Crew.exe
- eNOAD.exe

## <span id="page-6-2"></span>**Compatibility**

SPMS version 8.0 or later. For customer operating on version below 8.0 database upgrade to the recommended or latest version is required.

## **1 SPMS Parameters**

<span id="page-7-0"></span>This section describes the available Parameters for the eNOAD module and they are accessible in **Administration module, System Setup, Parameter**.

## <span id="page-7-1"></span>**PAR\_GROUP ENOAD**

#### <span id="page-7-2"></span>**Table 1-1 - PAR Group ENOAD**

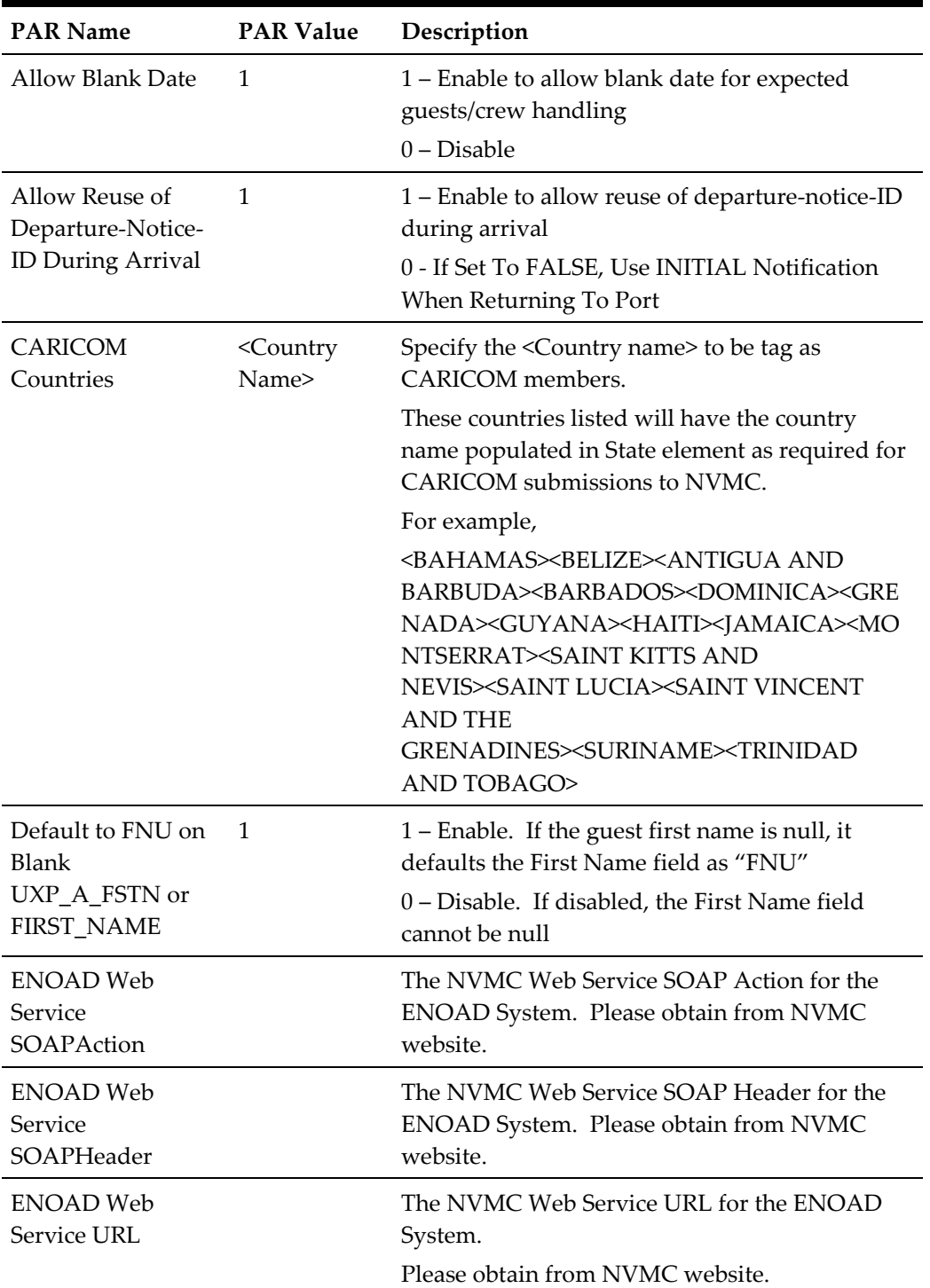

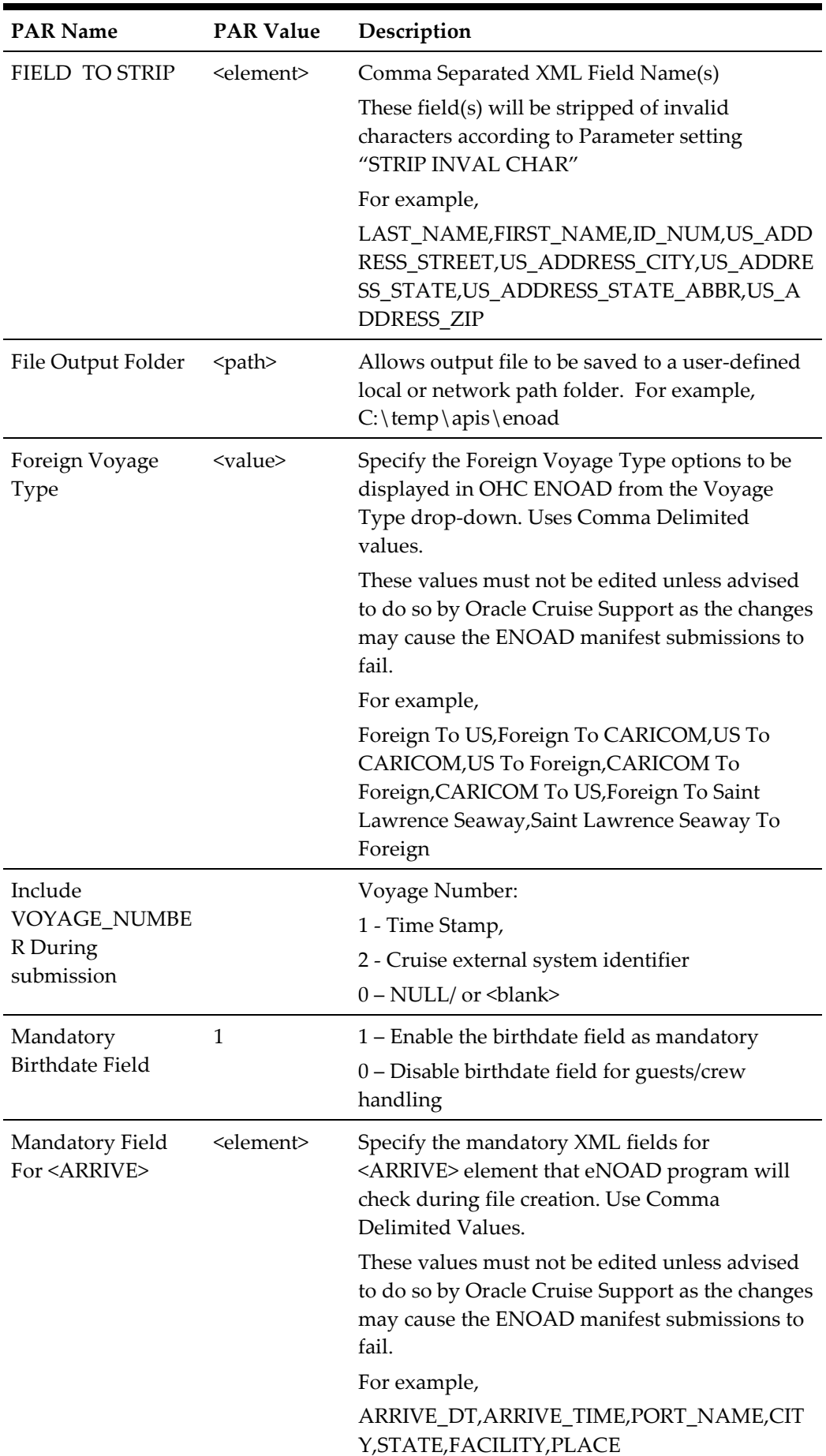

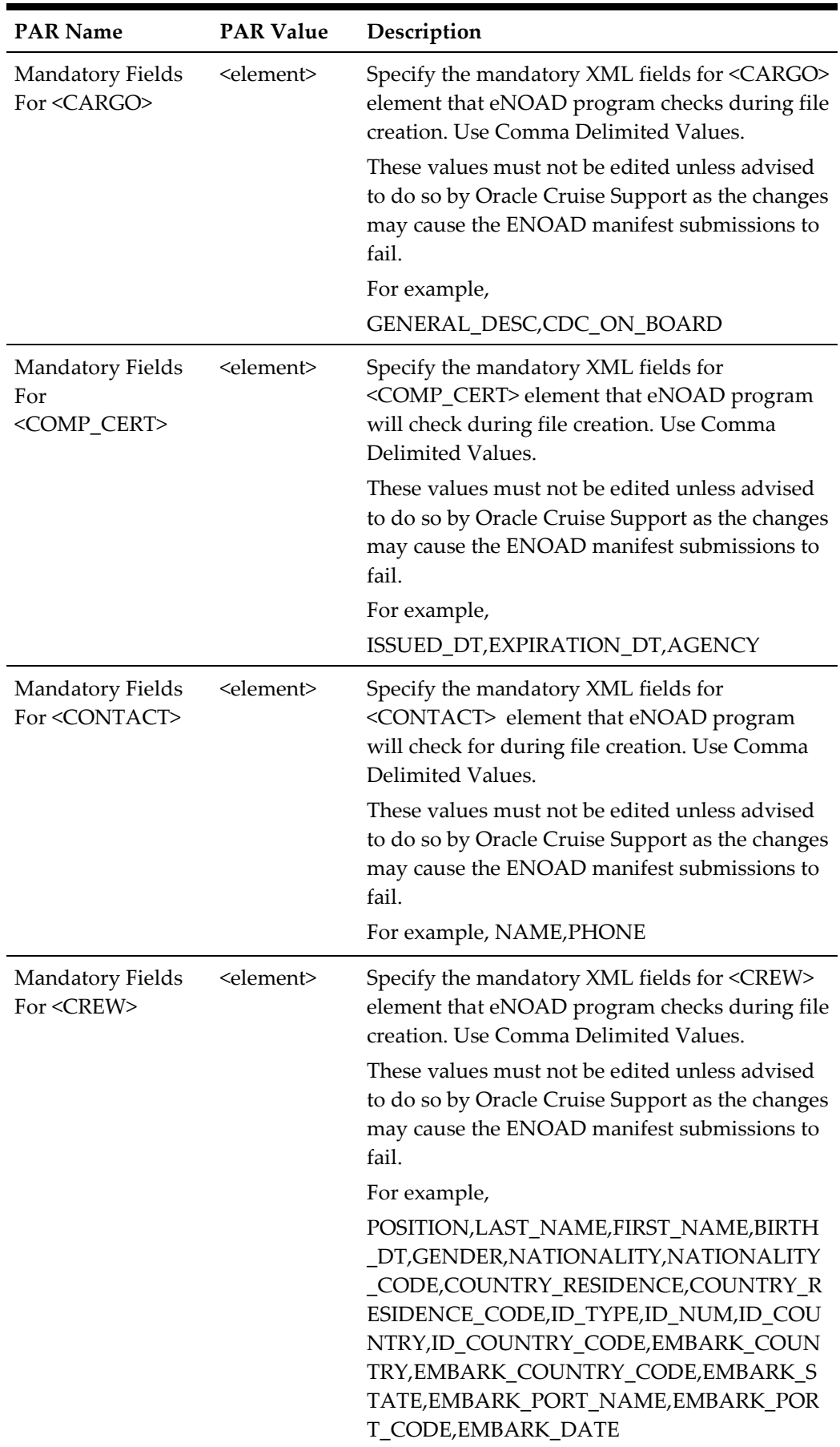

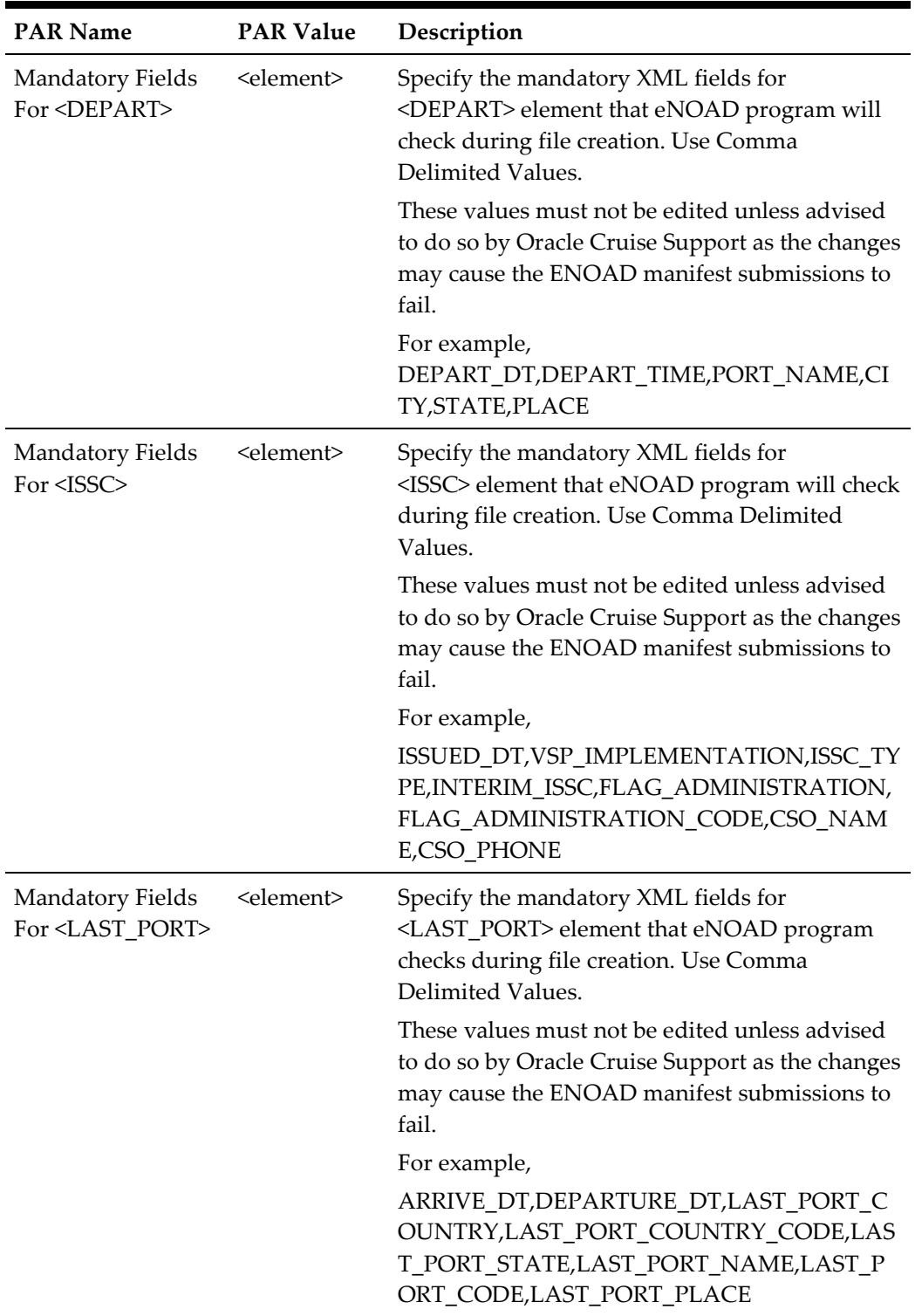

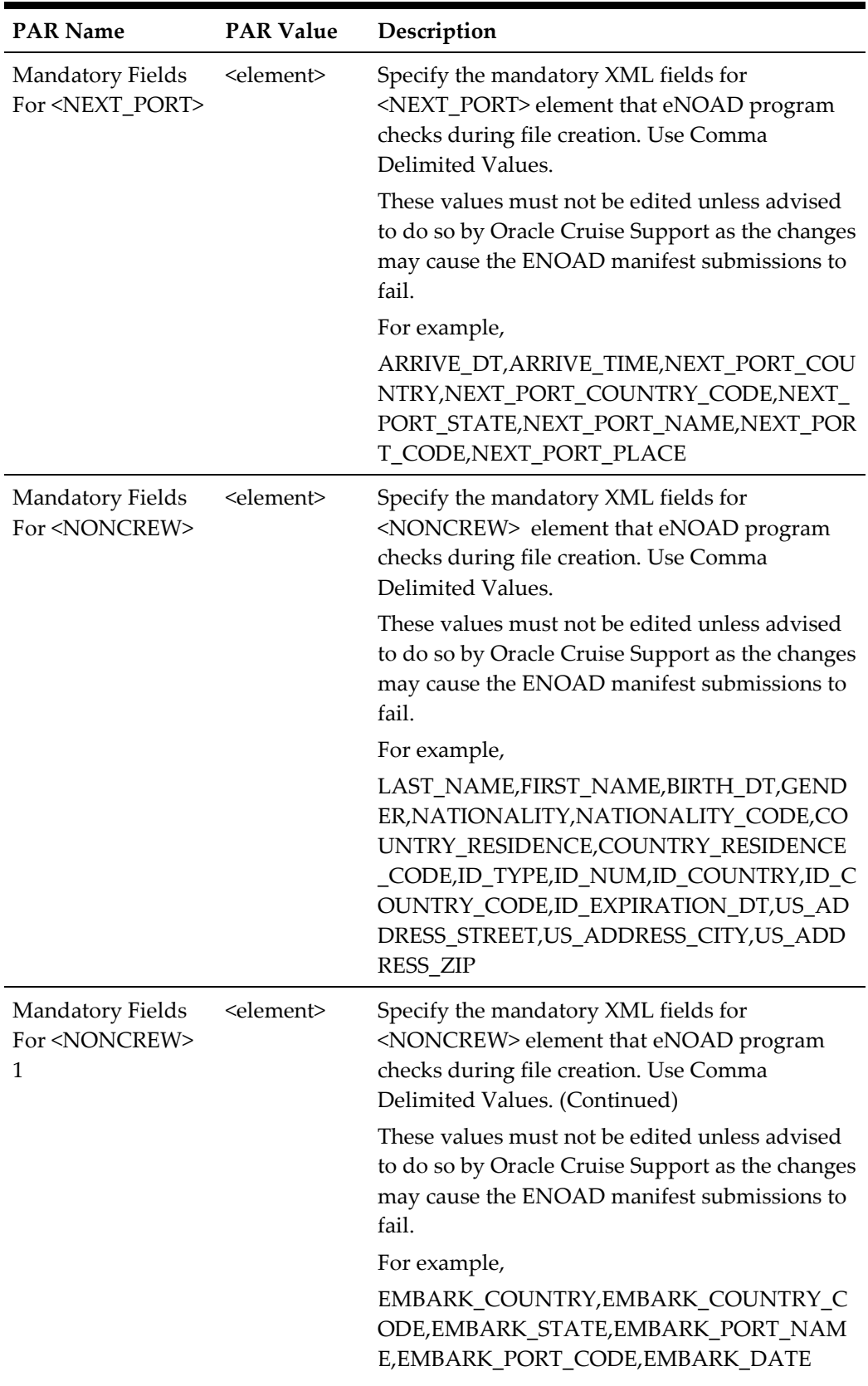

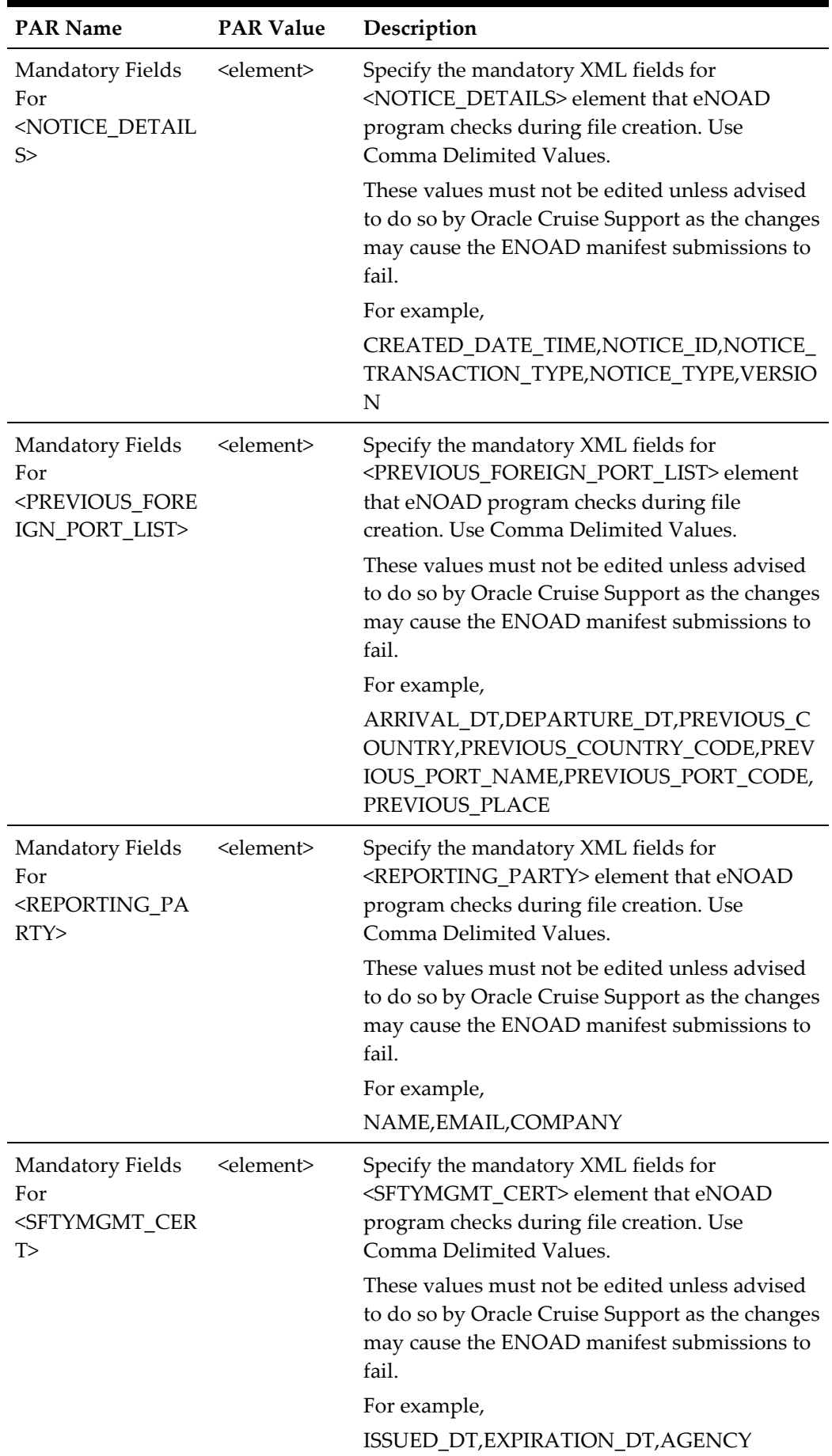

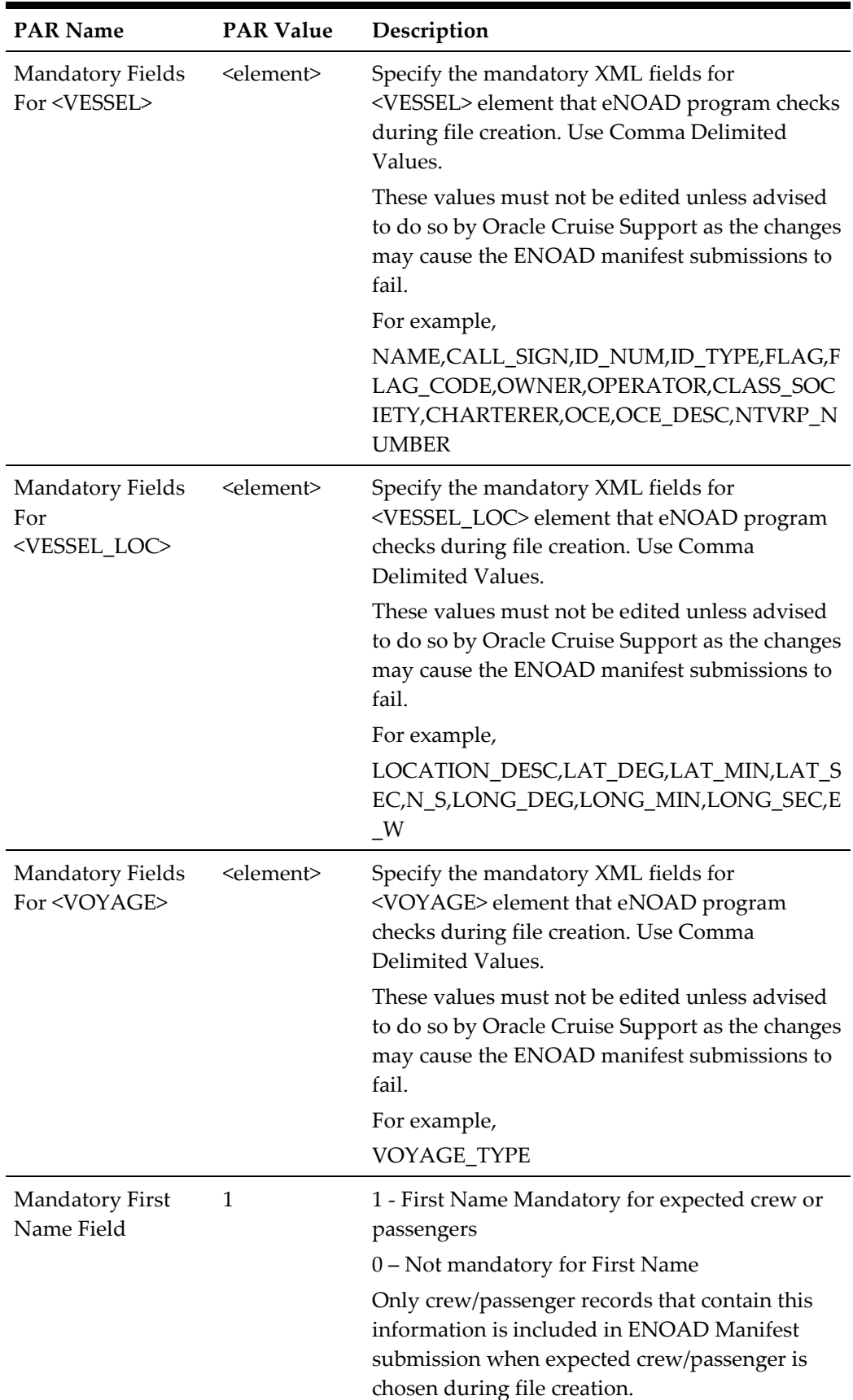

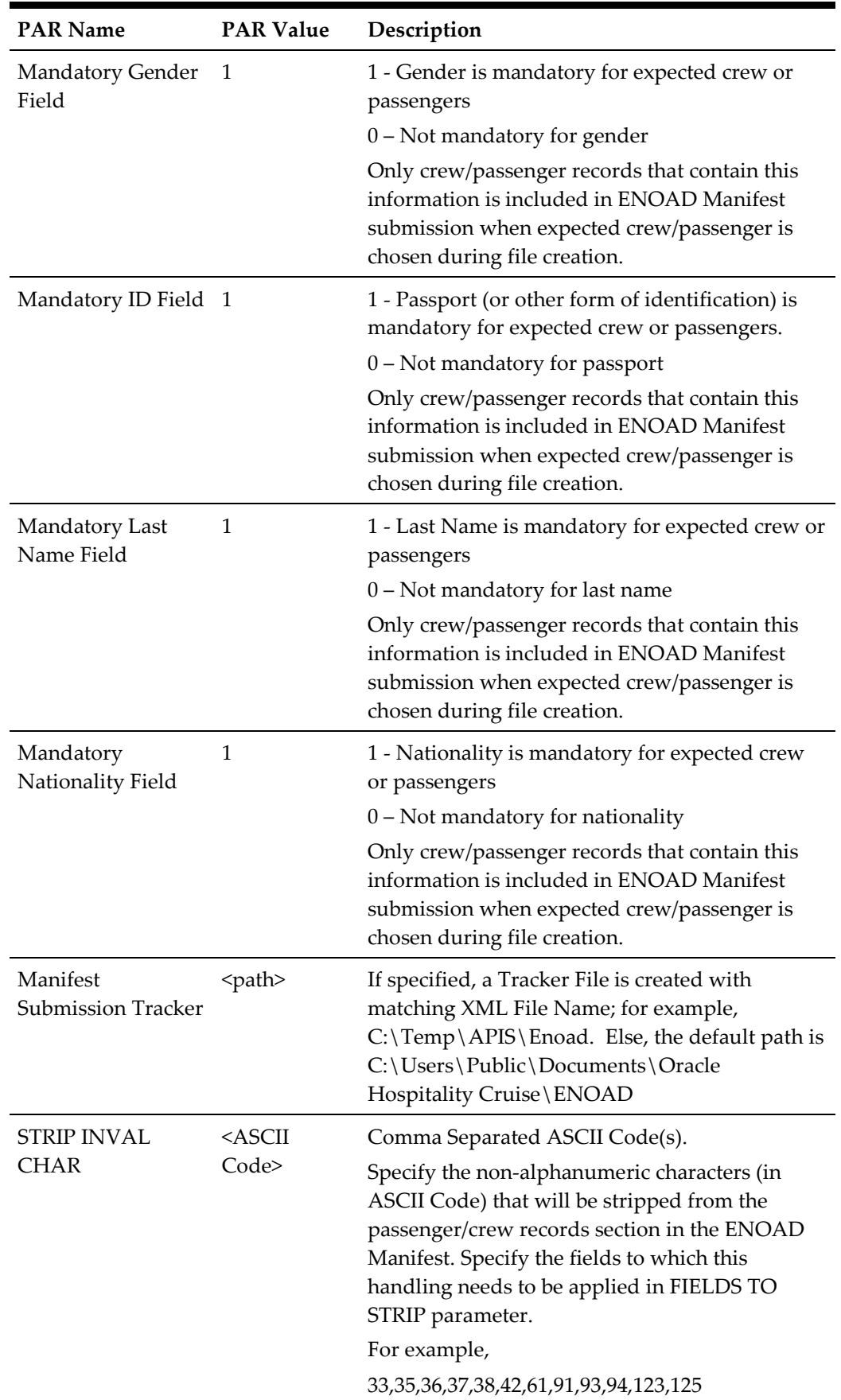

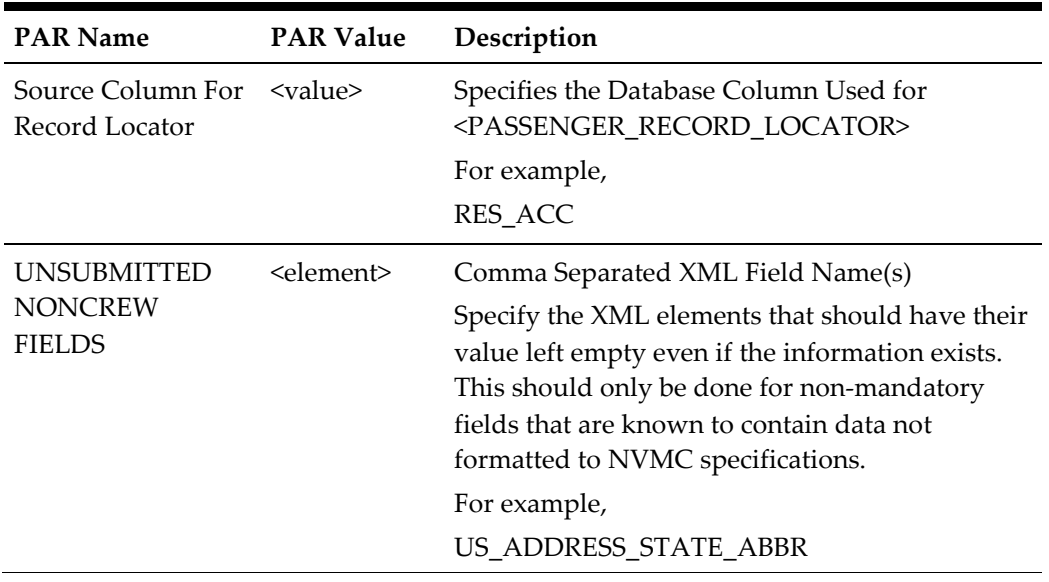

# **2 System Configuration**

<span id="page-16-1"></span><span id="page-16-0"></span>This section describes the Operational Position Setup within the Administration module.

## **2.1. Operational Position Setup**

An Operational Position is required in the Advanced Passenger Information System (APIS) for references and reporting, and this is set up in Administration module.

- 1. Login to **Administration module** and select **Crew Setup, Operational Position** from the drop-down list.
- 2. Right-click on the left panel and select **Add** to create a new Operational Position or select from the existing list.

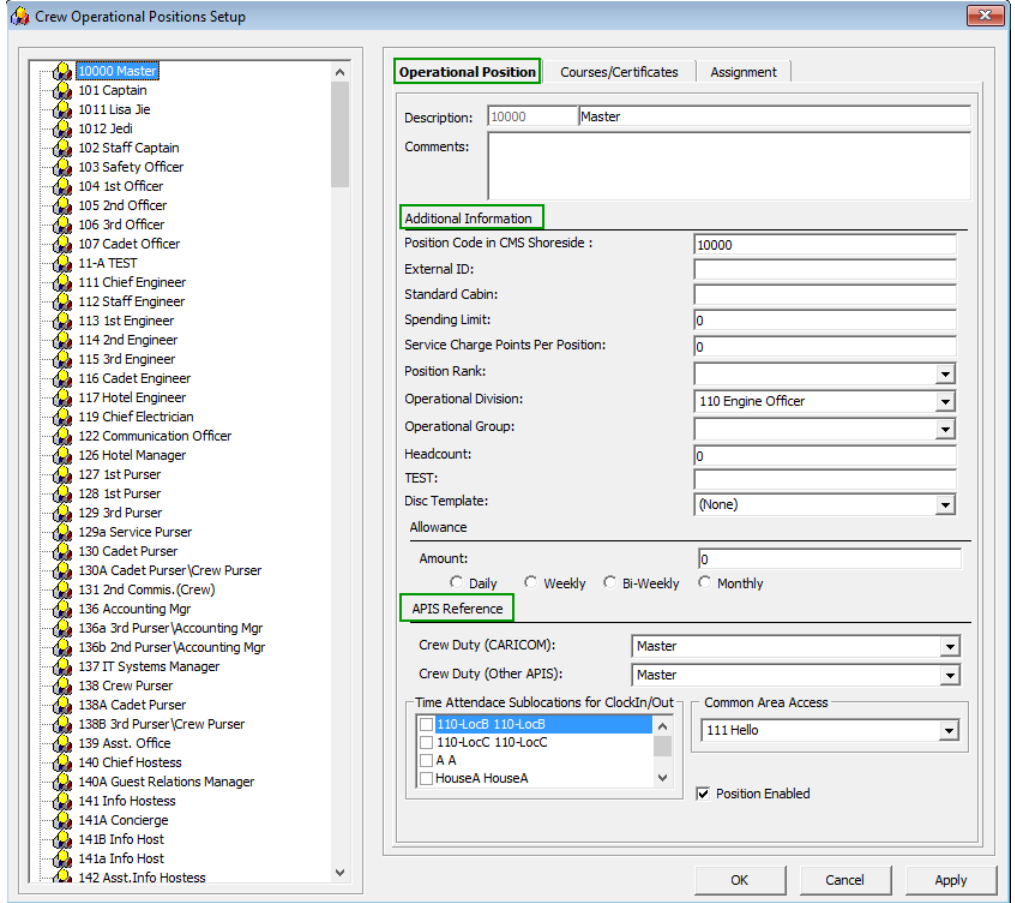

<span id="page-16-2"></span>**Figure 2-1 – Crew Operational Position Code setup**

- 3. Navigate to the Operational Position tab and enter the **Position code**, description and comment.
- 4. Under the **Additional Information** section, select the Operational Division from the drop-down list.
- 5. Under the **APIS Reference** section,
	- a. Define Crew Duty (CARICOM) position
	- b. Define Crew Duty (Other APIS) position
- 6. Click **OK** to save.

## **2.2. APIS XML Setup**

<span id="page-17-0"></span>A related APIS xml file is required to be uploaded into SPMS database and below are the affected tables.

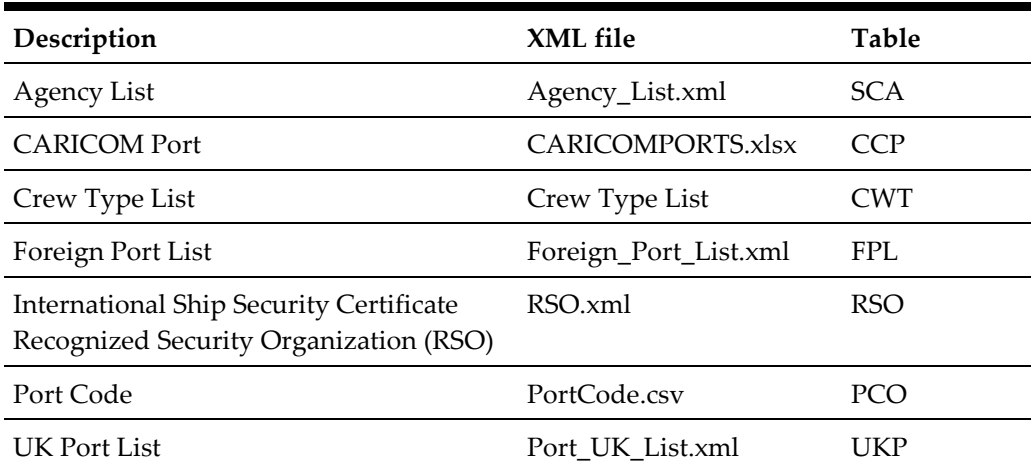

#### <span id="page-17-1"></span>**Table 2-1 - APIS File list**

- 1. Place all the XML files in \\Public Documents\Oracle Hospitality Cruise folder for the respective data to be updated into the database.
- 2. The system prompts an error message when opening the ENOAD setup if a mismatch is found in the position or crew type maintained in Administration module and the Crew Type.XML file. Please ensure all the required Operational Position is in the XML file before generating the report. Click **OK** to continue.

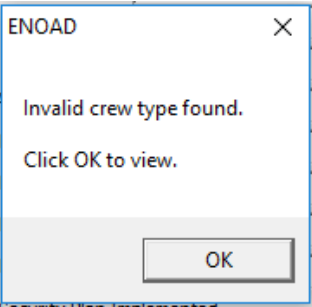

#### <span id="page-17-2"></span>**Figure 2-2 - Mismatch Error prompt**

3. Review and correct all the invalid data listed the log file.

| InvalCrewType.log - Notepad                                                                       |                                                  |  |  |
|---------------------------------------------------------------------------------------------------|--------------------------------------------------|--|--|
| File Edit Format View Help                                                                        |                                                  |  |  |
| 07 Apr 2017 09:52:02                                                                              |                                                  |  |  |
|                                                                                                   |                                                  |  |  |
| Full path of this log is at C:\Users\Public\Documents\Oracle Hospitality Cruise\InvalCrewType.log |                                                  |  |  |
|                                                                                                   |                                                  |  |  |
| Following crew type(s) are not specified as per Crew Type List.xml. Please correct and try again. |                                                  |  |  |
|                                                                                                   |                                                  |  |  |
| $NOT$ PROVIDED $\Rightarrow$                                                                      | $OPO$ record = 136b - 2nd Purser\Accounting Mgr  |  |  |
| $NOT$ PROVIDED =>                                                                                 | OPO record = 394 - Hostess\Immigration           |  |  |
| $NOT$ PROVIDED $\Rightarrow$                                                                      | $OPO$ record = $846$ - Tour Leader               |  |  |
| $NOT$ PROVIDED $\Rightarrow$                                                                      | OPO record = 297 - Electronic Tech.              |  |  |
| $NOT$ PROVIDED $\Rightarrow$                                                                      | $OPO$ record = $511$ - Bar Bov                   |  |  |
| $NOT$ PROVIDED $\Rightarrow$                                                                      | $OPO$ record = $271a$ - Waiter                   |  |  |
| $NOT$ PROVIDED =>                                                                                 | OPO record = 272a - Asst. Waiter Room Serv.      |  |  |
| $NOT$ PROVIDED $\Rightarrow$                                                                      | OPO record = 273a - Asst. Maitre d'Hotel         |  |  |
| $NOT$ PROVIDED $\Rightarrow$                                                                      | OPO record = 138A - Cadet Purser                 |  |  |
| $NOT$ PROVIDED $\Rightarrow$                                                                      | OPO record = 301a - F&B Manager - ICS Supervisor |  |  |
| $NOT$ PROVIDED $\Rightarrow$                                                                      | OPO record = 365a - Coffemaker                   |  |  |
| $NOT$ PROVIDED =>                                                                                 | OPO record = 266 - Captain Station IC            |  |  |
| $NOT$ PROVIDED $\Rightarrow$                                                                      | OPO record = 276 - Captain Station IG            |  |  |
| $NOT$ PROVIDED =>                                                                                 | OPO record = 285 - Captain Station CDM           |  |  |
| $NOT$ PROVIDED $\Rightarrow$                                                                      | OPO record = 286 - Captain Waiter                |  |  |
| $NOT$ PROVIDED =>                                                                                 | $OPO$ record = $512$ - Wine keeper               |  |  |
| $NOT$ PROVIDED =>                                                                                 | $OPO$ record = 122 - Communication Officer       |  |  |
| $NOT$ PROVIDED =>                                                                                 | $OPO$ record = 219 - Night supervisor            |  |  |
| $NOT$ PROVIDED $\Rightarrow$                                                                      | $OPO$ record = $306$ - Yeoman                    |  |  |
| $NOT$ PROVIDED =>                                                                                 | OPO record = 195A - Asst. Electronic Technician  |  |  |
|                                                                                                   |                                                  |  |  |

<span id="page-18-1"></span><span id="page-18-0"></span>**Figure 2-3 – Sample Invalid crew type log time**

## **2.3. Ship Information Setup**

The Ship Information must be entered before one is allowed to generate the report and this is setup in the eNoad application.<br> $\mathbf{B}$  Standard Parameter Configuration  $\boxed{\mathbf{x}}$ 

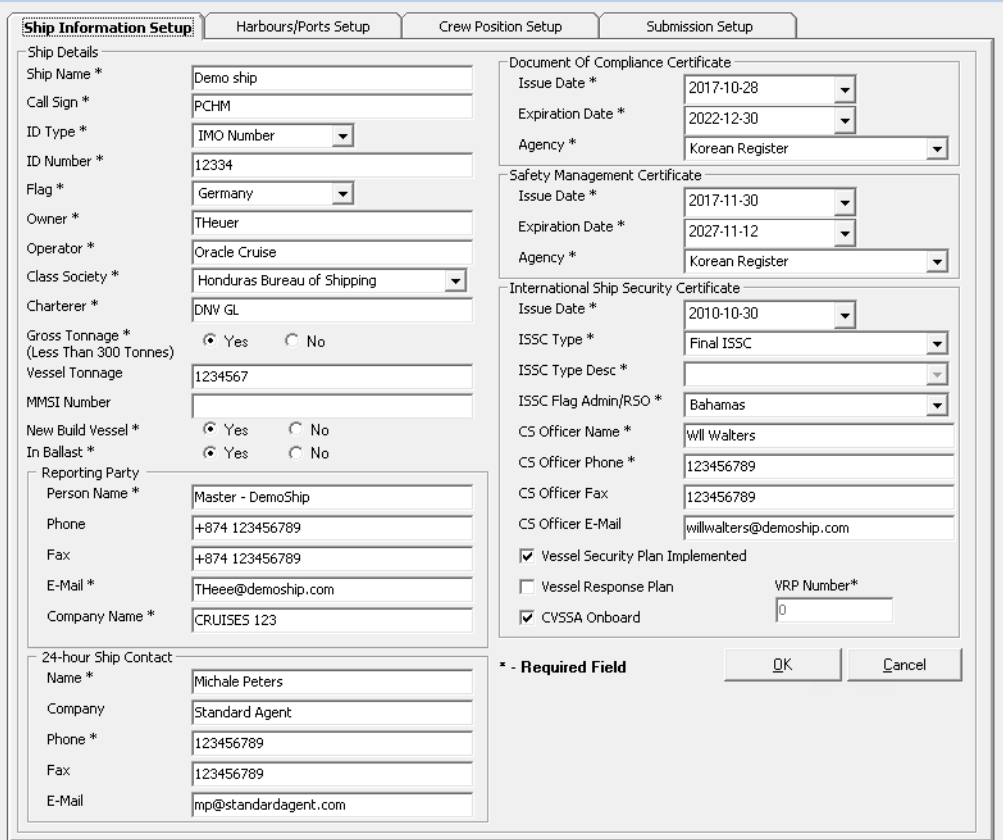

<span id="page-18-2"></span>**Figure 2-4 – Standard Parameter Configuration – Ship Information Setup**

- 1. Run the **eNOAD.exe.**
- 2. Select **ENOAD Setup** from the **ENOAD Transfer**.
- 3. At the **Ship Information Setup** tab, enter the ship's information.
- <span id="page-19-0"></span>4. Click **OK** to save.

#### **2.4. Port Setup**

The Port Setup is differentiated by the symbols used and stored in the XML files. For example, the ISO Port Code for Acapulco has "<" and "-". This means the ISO Port shown in the **eNOAD module, ISO Port Codes** whereas the port for Devil's Island is excluded from eNOAD. See below table and figures for symbol use in the port setup.

#### <span id="page-19-1"></span>**Table 2-2 - Port Symbol Stored in APIS file**

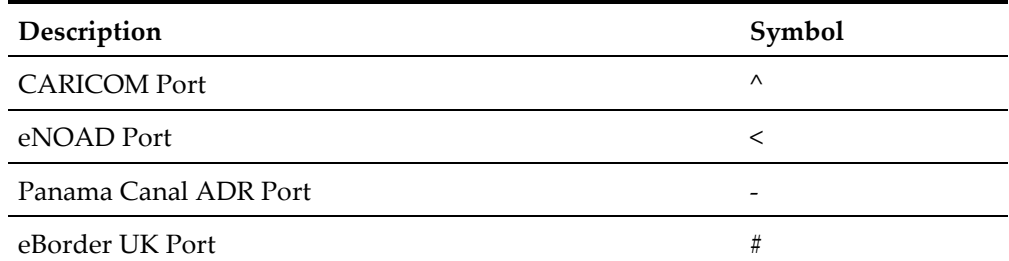

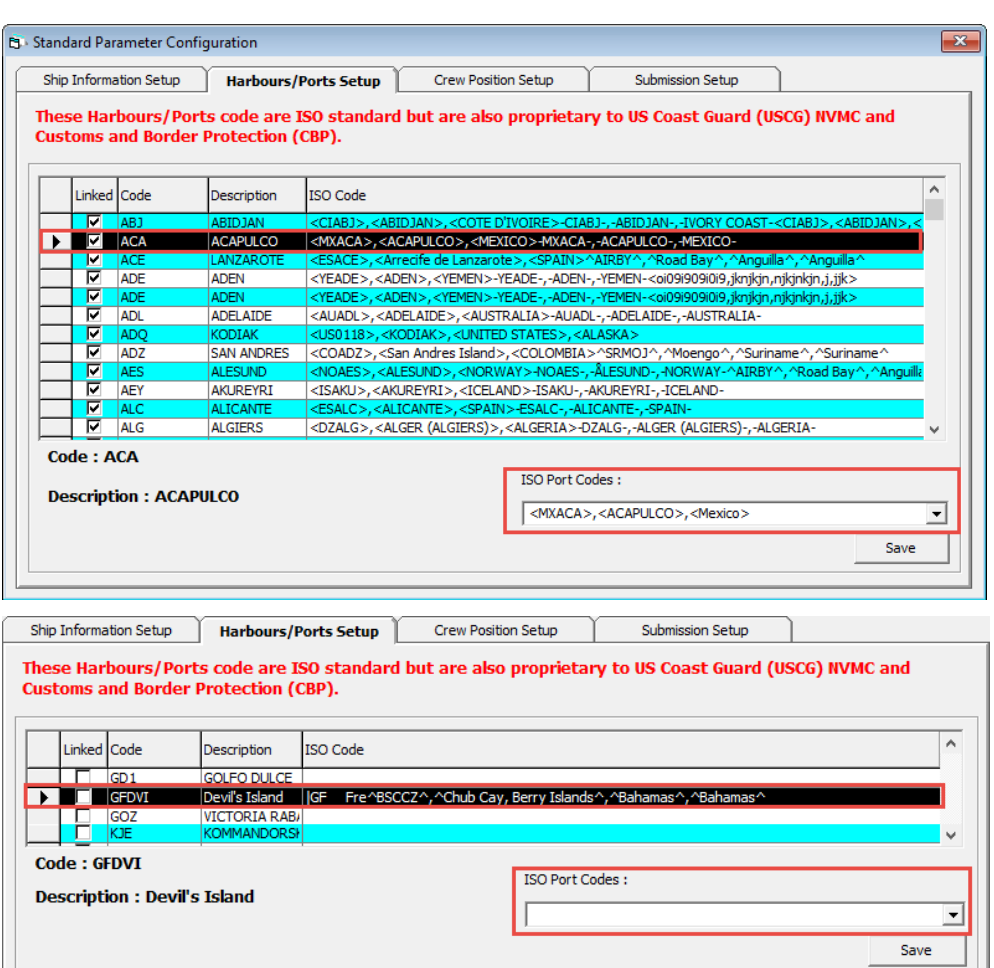

<span id="page-19-2"></span>**Figure 2-5 – eNOAD – Port list**

### **2.5. Submission Setup**

<span id="page-20-0"></span>The Submission Setup is a field where you define the Webservice Submission path and it supports manual report generation and online submission.

- Web Services Submission Token String
- Web Services Submission URL Address
- Web Services Submission SOAP Header
- Web Service Submission SOAP Action

<span id="page-20-1"></span>More information can be found at<https://www.nvmc.uscg.gov/> on how to setup the Web Services Submission.

#### **2.6. Transfer Folder Setup**

A transfer folder is required when generating the report file. Manually create the folder and then enter the path in **Parameter, File Output Folder** if wish to save the file to a default location. If none is defined in the Parameter, the system defaults the folder to "C:\Users\Public\Documents\Oracle Hospitality Cruise\[Folder]."

<span id="page-20-2"></span>If the Transfer folder does not exist, an error message 'Invalid path [path]'is prompt.

### **2.7. Document Type Setup**

The Document Types accepted in SPMS must be mapped with a correct eNOAD code.

- 1. Login to **Administration module**.
- 2. Select **Administration, System Codes** and the **Document Types** from the menu option.
- 3. Select the Document Types from the left panel and in the **APIS <ID\_TYPE> Mapping:** field, enter the hardcoded document type. Se[e Document Type](#page-24-0)  [Mapping Field](#page-24-0) for more information.
- 4. Click **OK** to save.

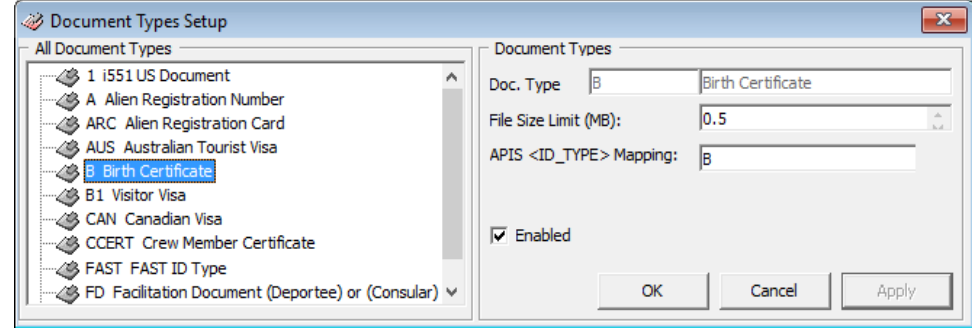

<span id="page-20-3"></span>**Figure 2-6 – Document type setup**

## **3 Creating Arrival/Departure Notice**

<span id="page-21-0"></span>There are two Data Submission Methods for eNOAD:

• **Submit by Web**

The data is generated and submit directly to eNOAD Web Services based on the setup in Submission Setup. This is the preferred method for electronic data submission.

• **Submit by File**

The data is generated in an XML files format and this indirect submission allows for the use of burst or manual e-mail to the NOAD authorities.

Below are the steps to create the eNOAD file for submission.

- 1. Run **eNOAD.exe**.
- 2. Select **ENOAD Transfer, ENOAD File Creation** from the menu option.

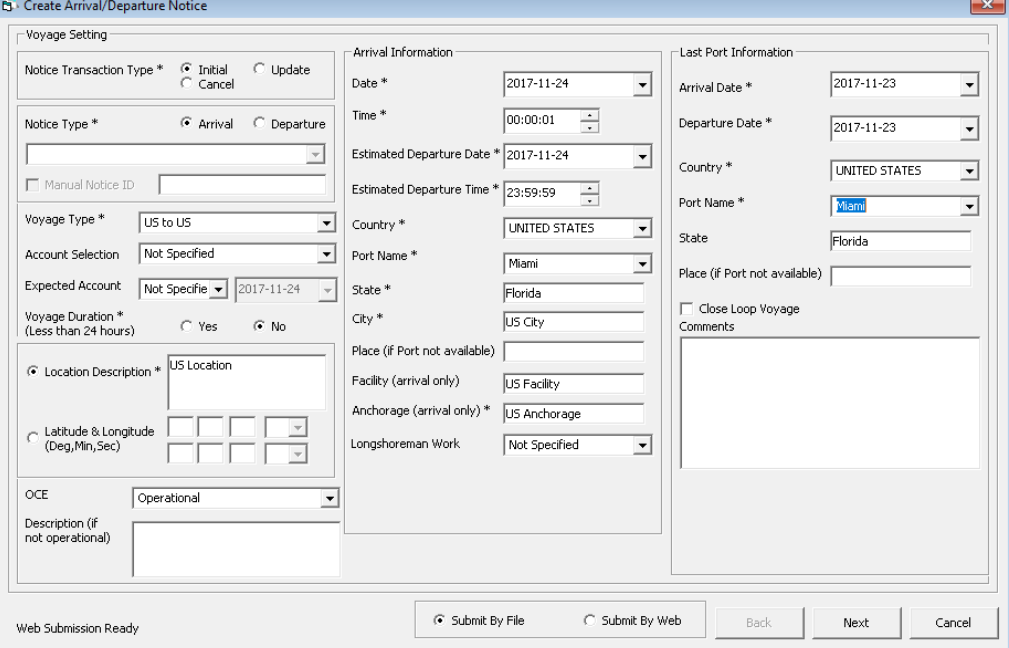

<span id="page-21-1"></span>**Figure 3-1 – Create Arrival/Departure Notice**

- 3. In the Create Arrival/Departure Notice window, update all the fields per APIS requirement and then click **Next**.
- 4. Select and update all the mandatory fields in **Default Embarkation Port**, including the information of previous five ports and then click **Next**.

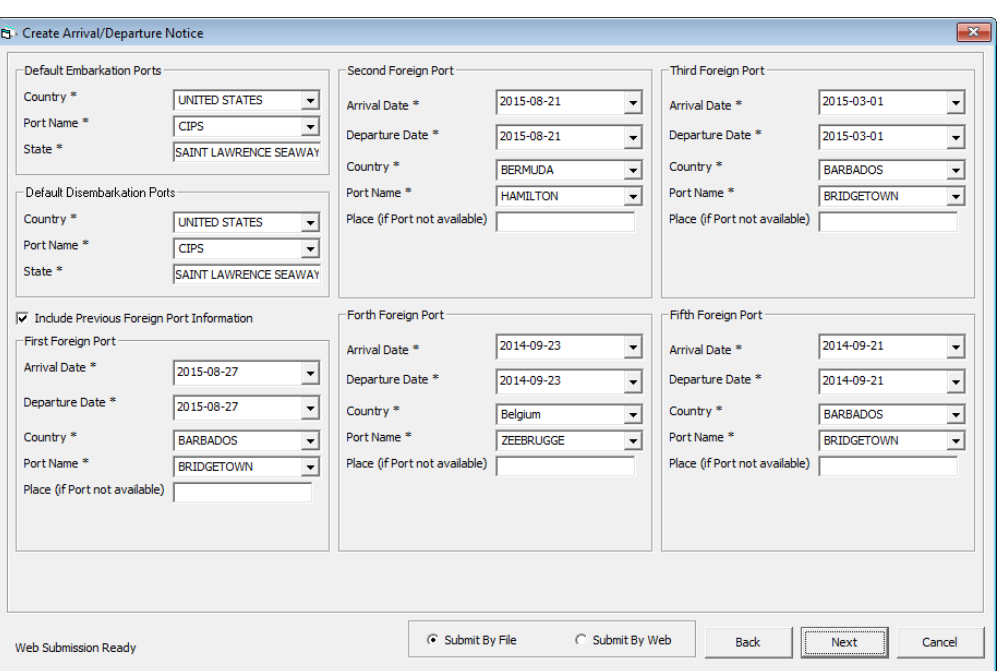

<span id="page-22-0"></span>**Figure 3-2 – Create Arrival/Departure Notice – Previous Port Info**

5. At the result grid, click **Validate Data** to validate and ensure all information is sufficient for submission.

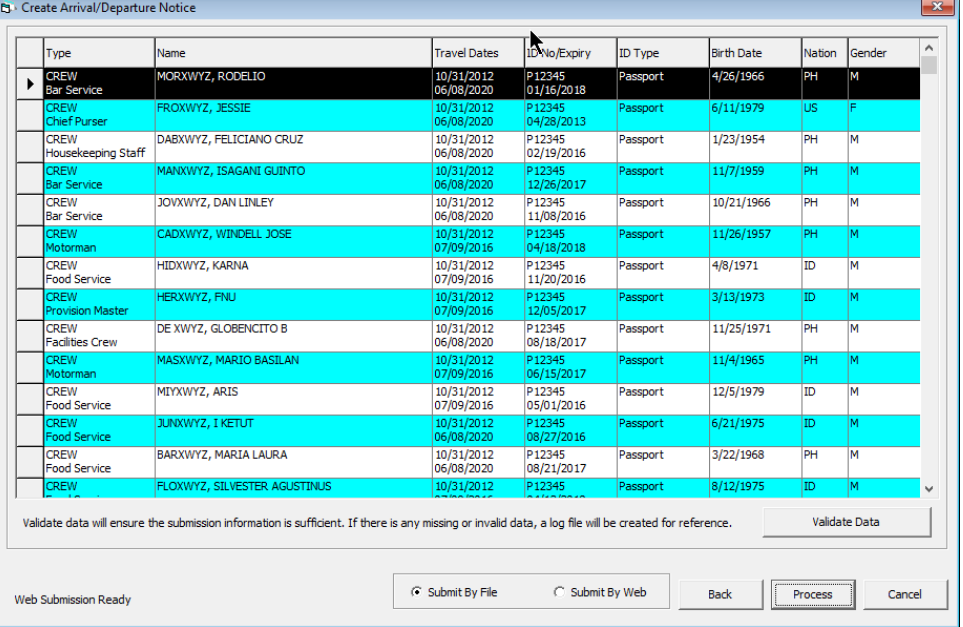

#### <span id="page-22-1"></span>**Figure 3-3 –Crew/Passenger list for Validation**

6. The system creates and saves the log file to a user-defined local folder or network path folder defined in the parameter, if the information supplied is insufficient. If all the mandatory information is supplied and the data validation complete successfully, the systems prompts a confirmation message **"There is no missing/incorrect data. Do you wish to proceed to file submission?"** Click **Yes** on the confirmation prompt to continue. If there is a missing or incorrect date is found, correct the record and repeat step 5.

```
USCS-CALL_missing_20170410141350.log - Notepad
File Edit Format View Help
Cabin <NONCREW> 1013 TESTER, 851 06 has missing, <NATIONALITY>, <NATIONALITY_CODE>, Cabin <NONCREW> 1004 MAO, JICHUAN has missing or Duplicate Passport Country 'CN' and
Cabin <NONCREW> 123452 MAO, JICHUAN has missing or Duplicate Passport Country 'CN' and<br>Cabin <NONCREW> 123452 MAO, JICHUAN has missing or Duplicate Passport Country 'CN' and<br>Cabin <NONCREW> 10000 CHAN,ANDY has missing , <N
Cabin <NONCREW> 10004 TESTER, KEYRUN 03 has missing, <NATIONALITY>, <NATIONALITY_COD
```
#### <span id="page-23-0"></span>**Figure 3-4 – Sample Log File**

- 7. Choose to submit the report either by file or by web, and then click **Process**.
- 8. The system prompts a message box once the submission is successful. Click **OK** to close the window.

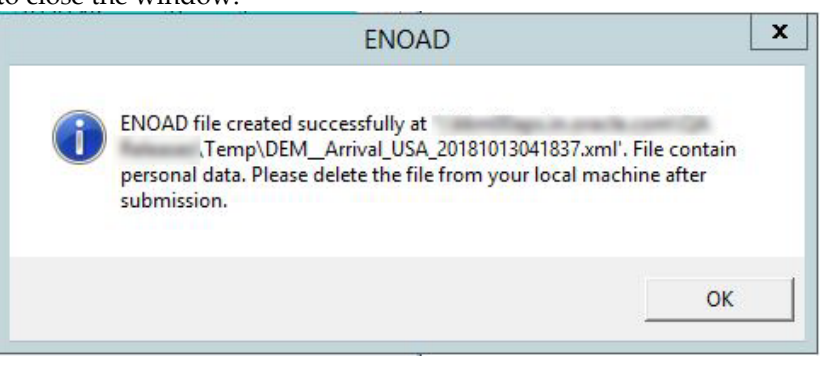

# <span id="page-24-0"></span>**Appendix A. Document Type Mapping Field**

The following section lists the mapping codes available to eNOAD.

| Code          | Description                                       | <b>Document Types</b>                             |
|---------------|---------------------------------------------------|---------------------------------------------------|
| А             | Alien Registration Card                           | U.S. Alien Registration Card                      |
| B             | <b>Birth Certificate</b>                          | <b>Birth Certificate</b>                          |
| <b>CCERT</b>  | Crew Member Certificate                           | Government Issued Picture ID(US)                  |
| CP            | <b>CARIPASS CARD</b>                              | (**only for CARICOM)                              |
| <b>CRBA</b>   | Consular Report of Birth Abroad                   | Consular Report of Birth Abroad                   |
| D             | <b>Driver License</b>                             | Government Issued Picture ID(US)                  |
| <b>DIPID</b>  | Diplomatic Identification                         | Government Issued Picture ID(US)                  |
| EDL_BC        | Enhanced Driver's License (BC)                    | $EDL$ (BC)                                        |
| EDL_MB        | Enhanced Driver's License (MB)                    | EDL (MB)                                          |
| EDL_MI        | Enhanced Driver's License (MI)                    | EDL (MI)                                          |
| EDL_NY        | Enhanced Driver's License (NY)                    | $EDL$ (NY)                                        |
| EDL_ON        | Enhanced Driver's License (ON)                    | EDL (ON)                                          |
| EDL_QC        | Enhanced Driver's License (QC)                    | EDL (QC)                                          |
| EDL_VT        | Enhanced Driver's License (VT)                    | EDL (VT)                                          |
| EDL_WA        | Enhanced Driver's License (WA)                    | EDL (WA)                                          |
| F             | Refugee Permit                                    | Government Issued Picture ID(US)                  |
| FAST          | FAST ID Type                                      | FAST                                              |
| FD            | Facilitation Document (Deportee)<br>or (Consular) | Facilitation Document (Deportee) or<br>(Consular) |
| <b>FMD</b>    | Foreign Mariner Document                          | Foreign Mariner Document                          |
| <b>GLOENT</b> | Global Entry                                      | Global Entry                                      |
| GP            | Group Passport                                    | Government Issued Picture ID(US)                  |
| $\bf{I}$      | Ins Pass Document                                 | Government Issued Picture ID(US)                  |
| L             | License                                           | Pilot License                                     |
| М             | Military Id                                       | Military ID                                       |
| <b>MMC</b>    | <b>U.S. Merchant Mariner Credential</b>           | U.S. Merchant Mariner Credential                  |
| <b>MMD</b>    | Merchant Mariner Document                         | <b>U.S. Merchant Mariner Document</b>             |
| N             | National Picture ID                               | Government Issued Picture ID(US)                  |

<span id="page-24-1"></span>**Table A-1 eNOAD Document Type**

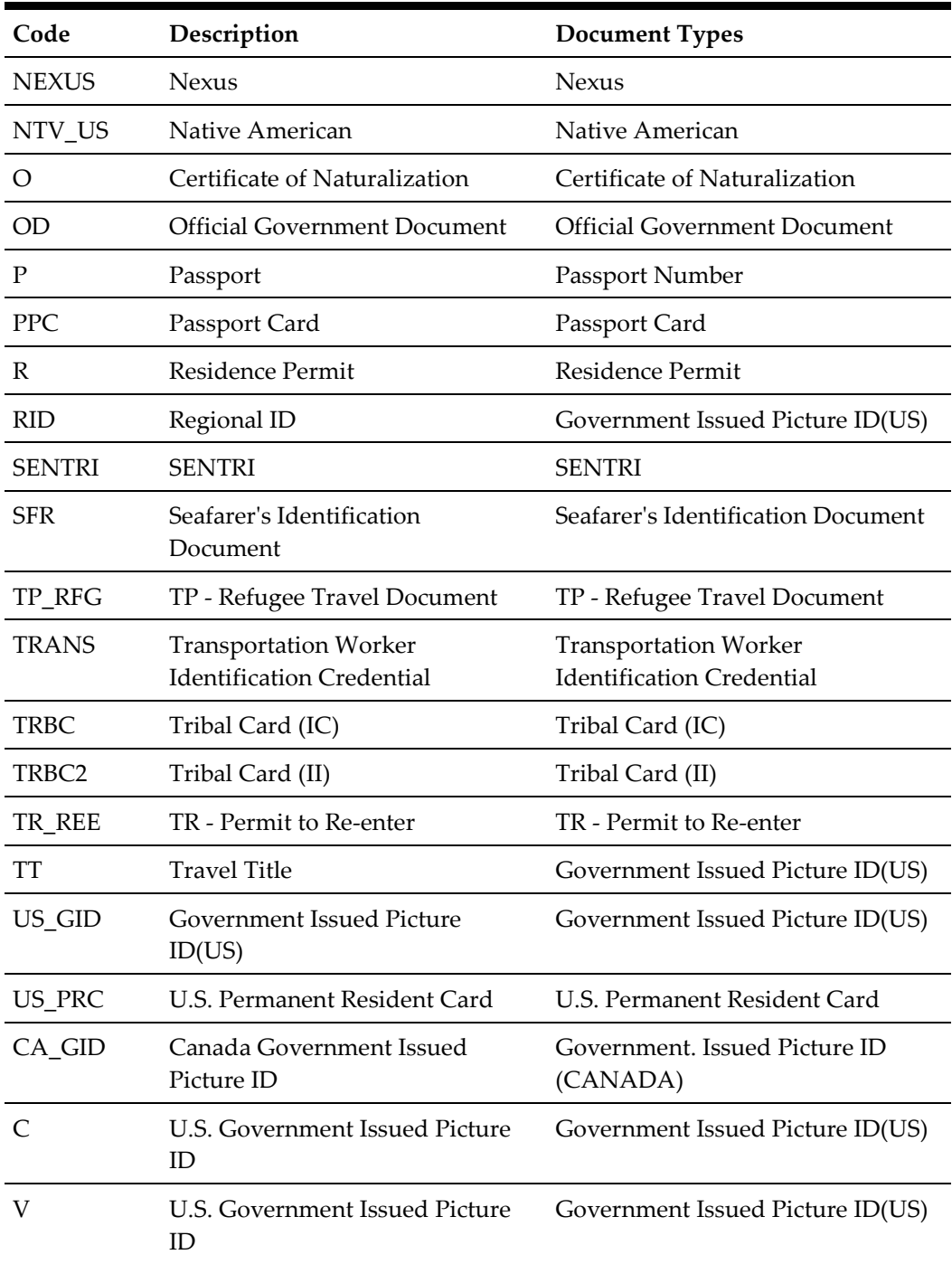